# **businessONLINE Payments Guide**

How to download a SWIFT MT103 message & Payment Advice

# Table of Contents

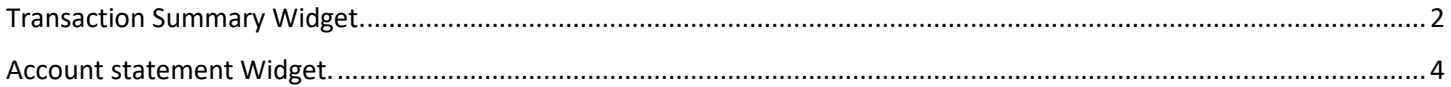

Version 1.0

## <span id="page-1-0"></span>Transaction Summary Widget.

(Applicable for Maker, Authorier and MakerAuthorizer)

## **Option (1)**

### **Payments tab** > **Transaction Summary Widget** > Right-click and select "**Download Swift Advice**" option.

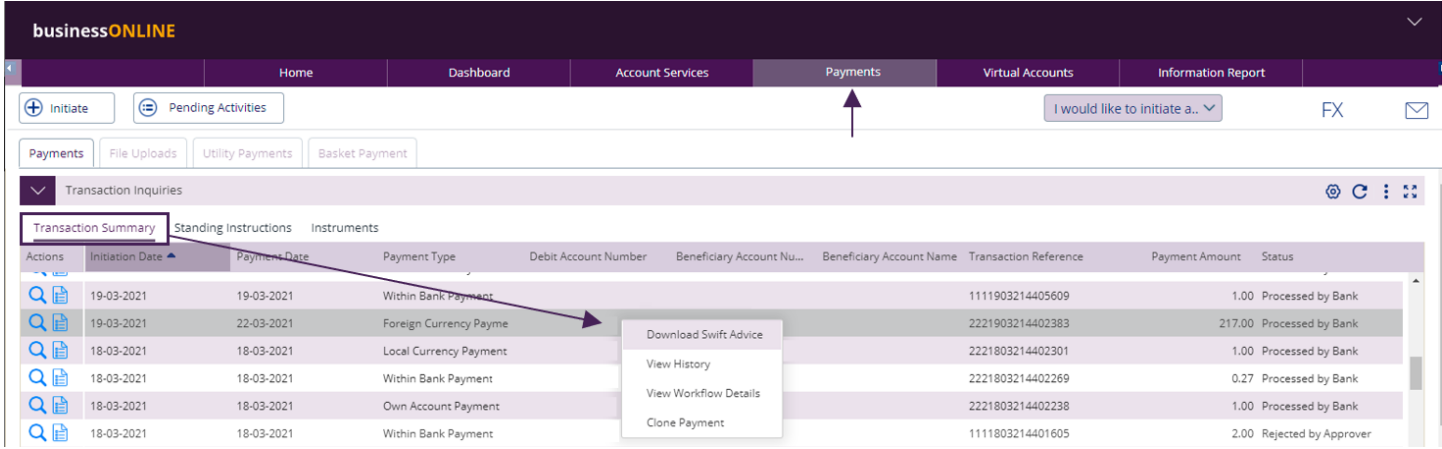

### **Option (2)**

 $\overline{a}$ 

Double-click on the transaction record to view the transaction details, then click "**View Payment Advice**" option to download Swift Message or click **'Download PDF'** to download Payment Advice in pdf format

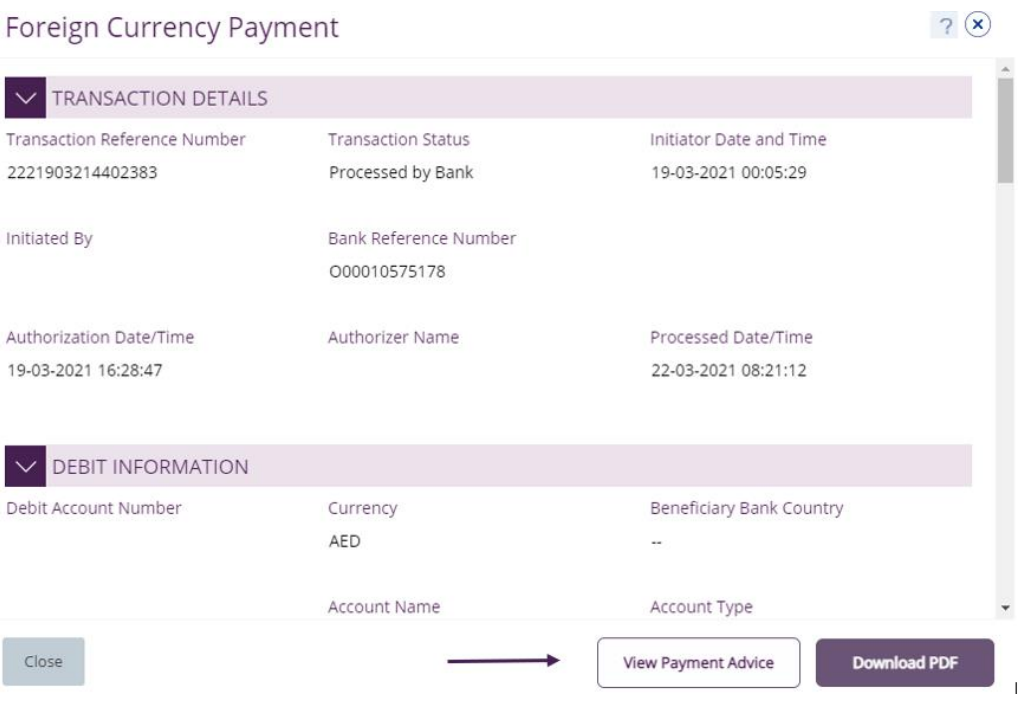

### SWIFT Message sample

### **Payment Advice**

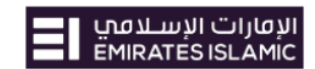

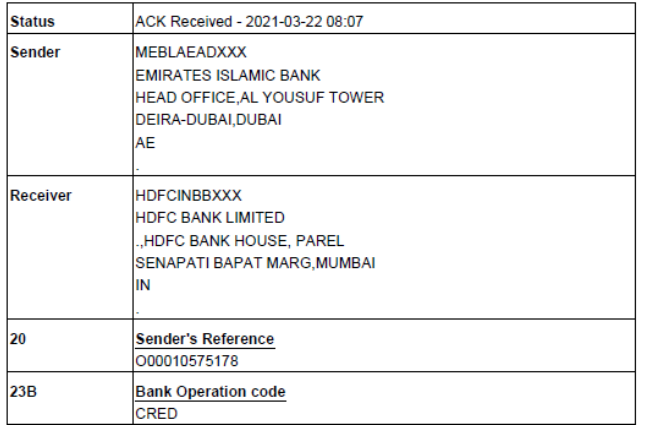

#### Payment Advice sample

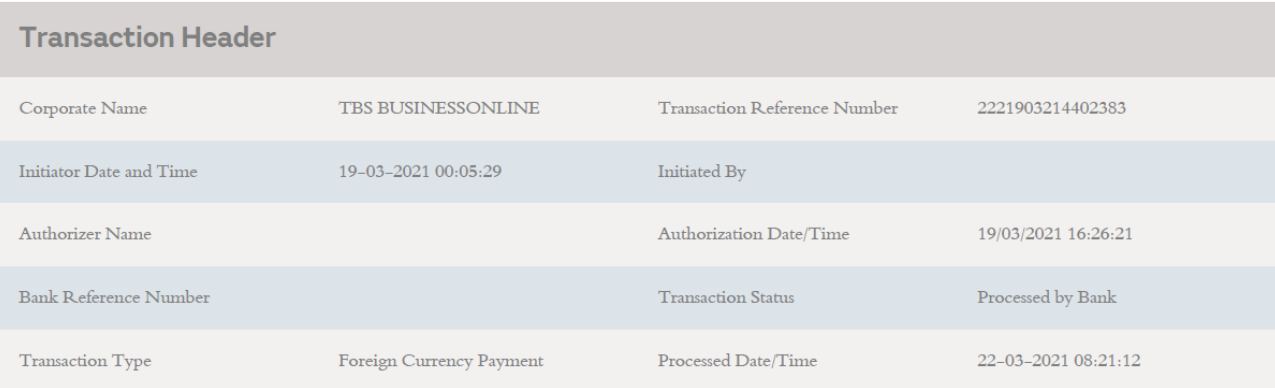

## <span id="page-3-0"></span>Account Summary Widget.

(Applicable for Viewer, Maker, Authorizer and MakerAuthorizer)

### **Account Services** tab > **Account Summary** > **Double-click** on the debit account

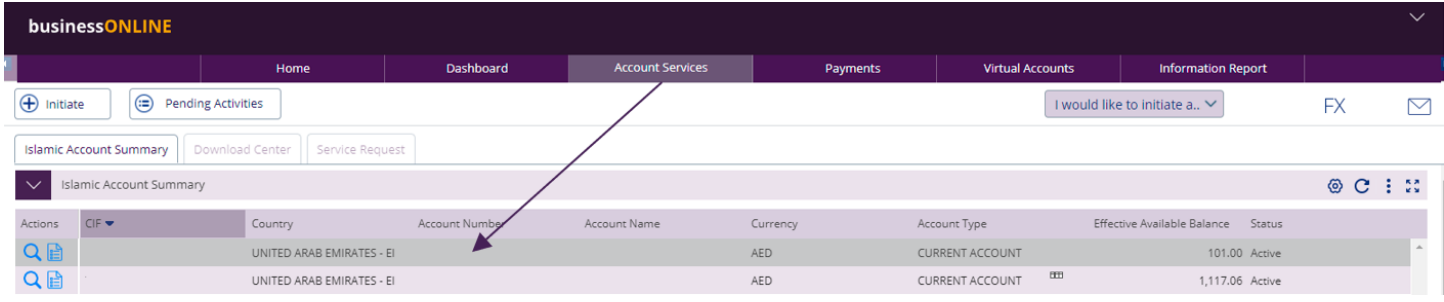

#### Scroll down, select the **Date Range** and click "**Go**"

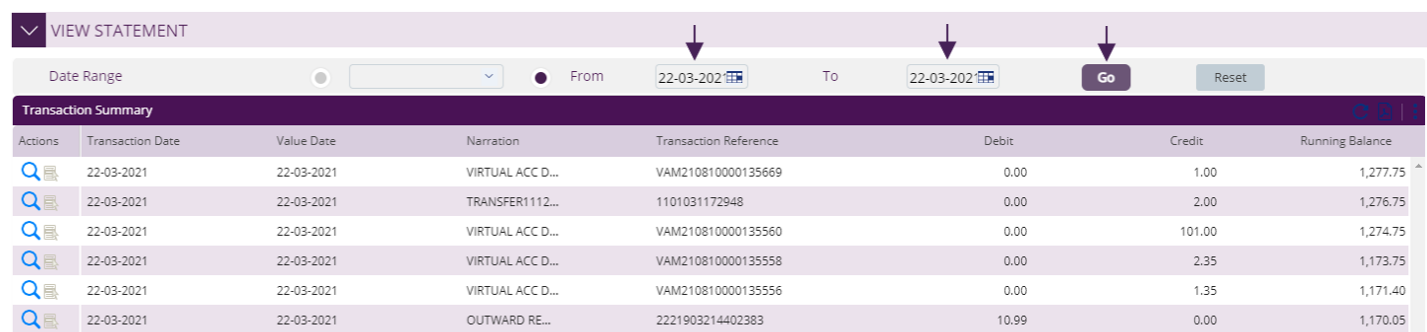

### **Double-click** on the outward remittance (Local Currency or Foreign Currency) transaction record

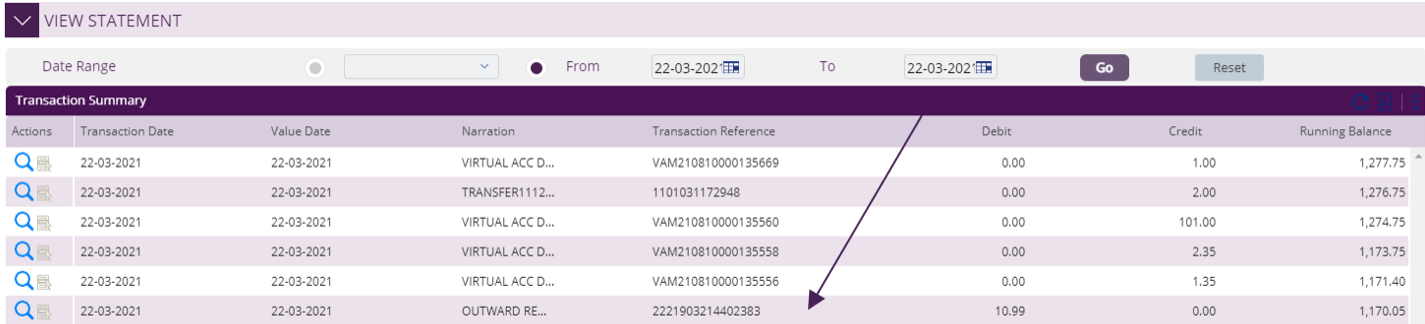

**Note:** Swift message will be available to download only once the transaction is fully processed by the bank and acknowledgment is received

# الإقارات الإسلامي<br>EMIRATES ISLAMIC

#### Click "Print SWIFT Advice"

**Islamic Account Details** 

 $709$   $(x)$ 

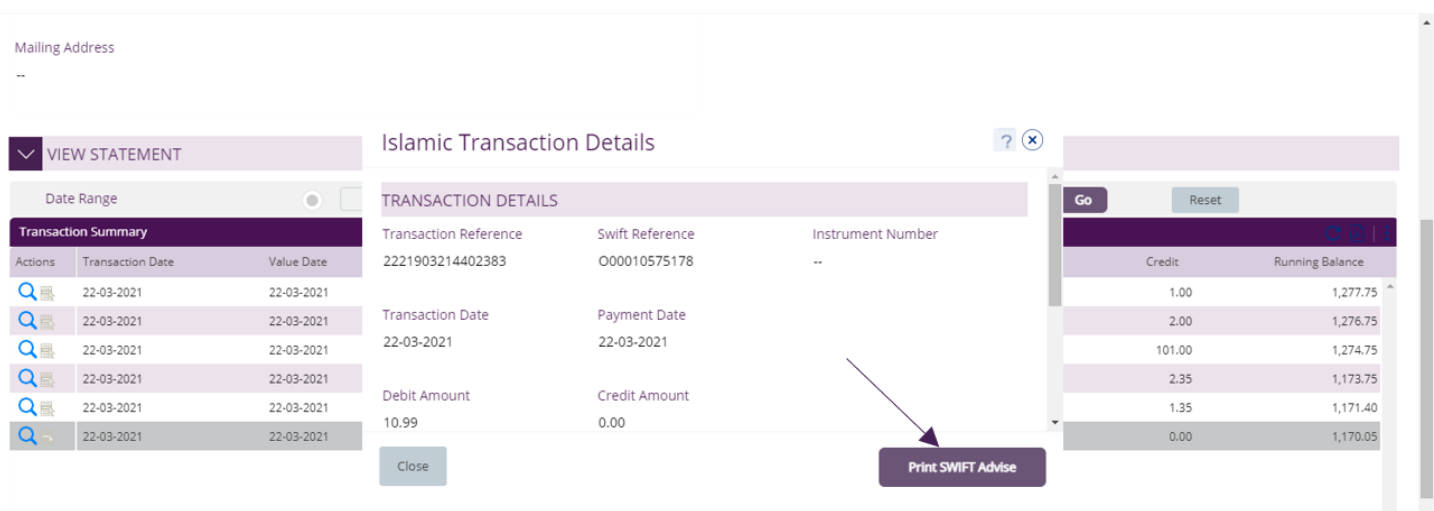

### Click to **open** the downloaded file

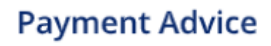

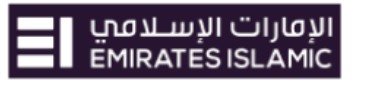

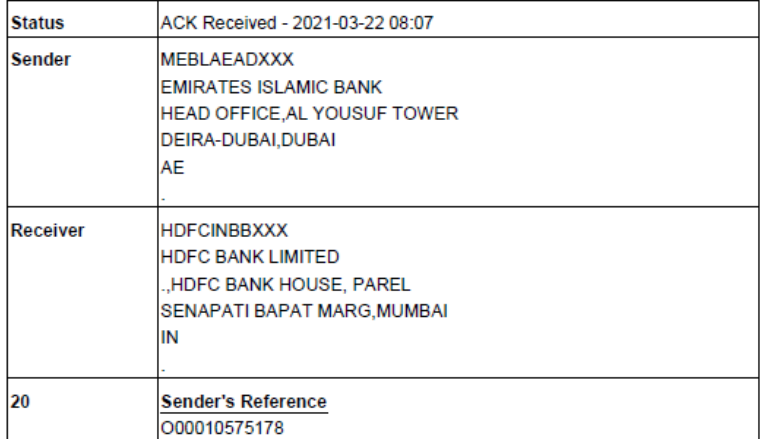